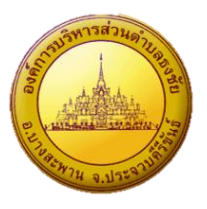

## **รายละเอียดขั้นตอนและวิธีการ ในการเข้าใช้งานระบบการให้บริการออนไลน์ E-Service ของ องค์การบริหารส่วนตำบลธงชัย \*\*\*\*\*\*\*\*\*\*\*\*\*\*\*\*\*\*\*\*\*\*\*\*\*\*\*\*\*\*\*\*\*\*\*\*\*\*\*\***

1. เข้าเว็บไซต์หลักของ อบต.ธงชัย [www.tc.go.th](http://www.tc.go.th/)

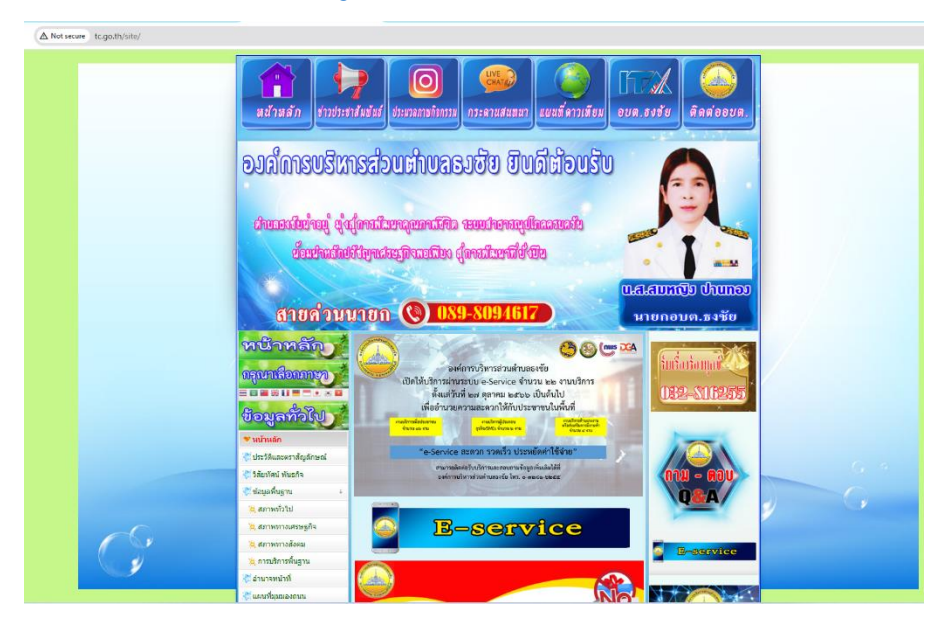

2. คลิกเลือกบริการ E-Service

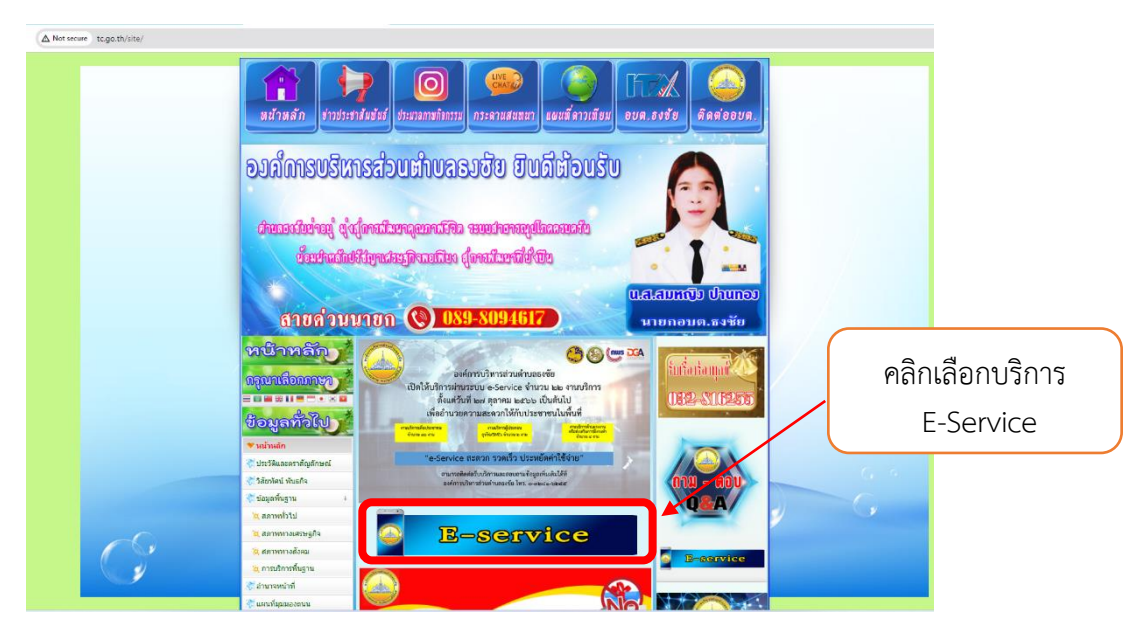

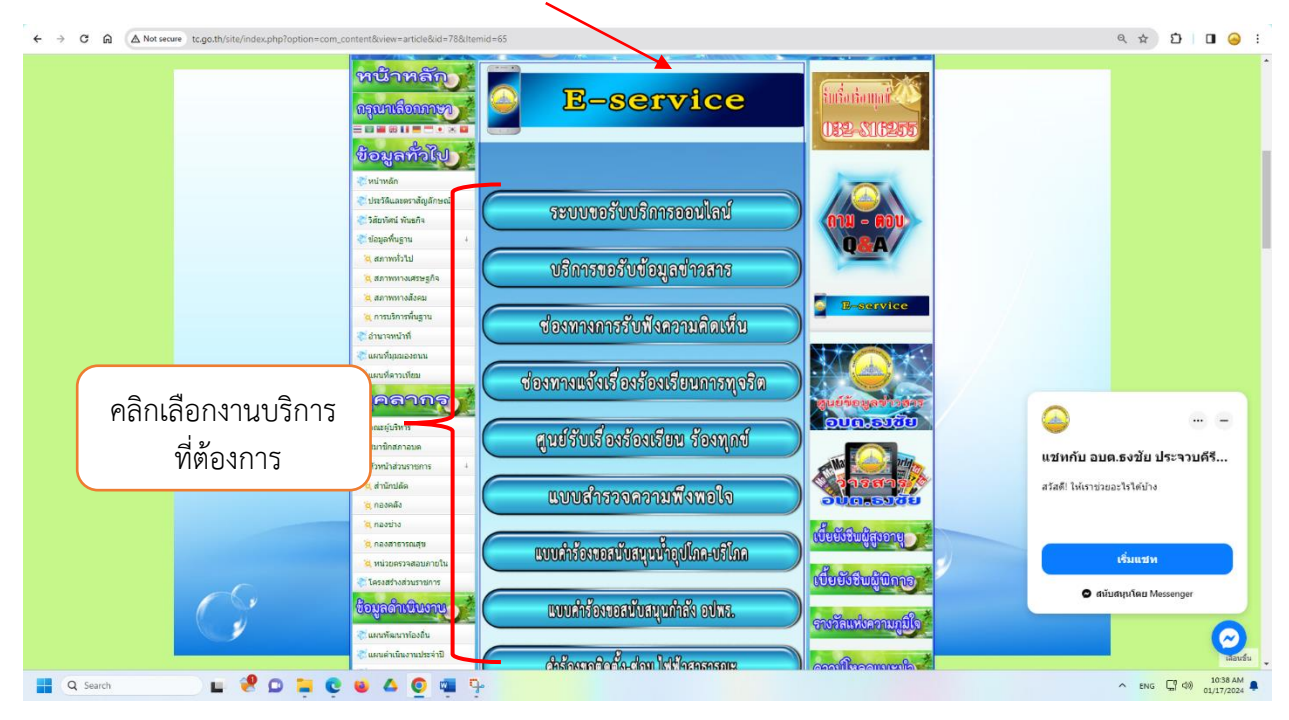

3. ระบบจะเข้ามาที่หน้าการให้บริการผ่านเว็บไซต์ E-Service และคลิกเลือกงานบริการที่ต้องการจะใช้บริการ

ตัวอย่าง "งานบริการรับเรื่องราวร้องเรียน ร้องทุกข์"

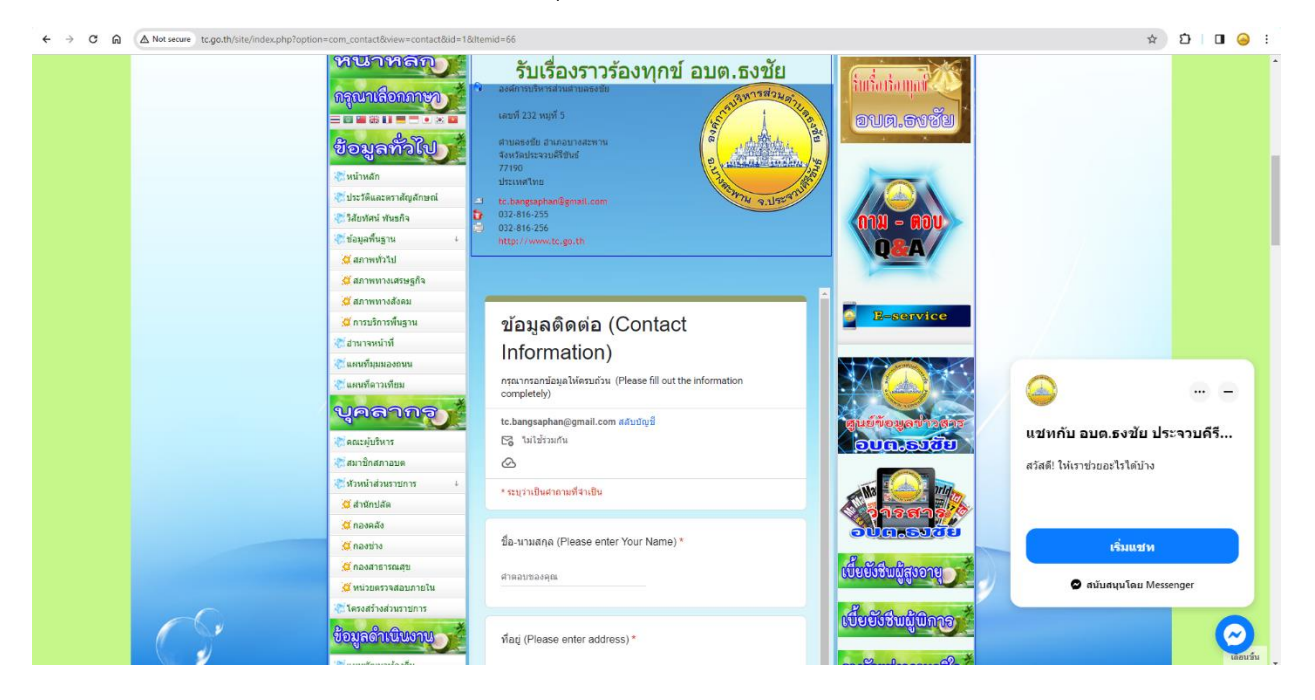

4. กรอกข้อมูลการติดต่อพื้นฐาน และความต้องการที่จำเป็นตามระบบ เช่น ชื่อ-นามสกุล ที่อยู่ หมายเลขโทรศัพท์ ความคิดเห็น ข้อมูลที่ต้องการแจ้ง เป็นต้น

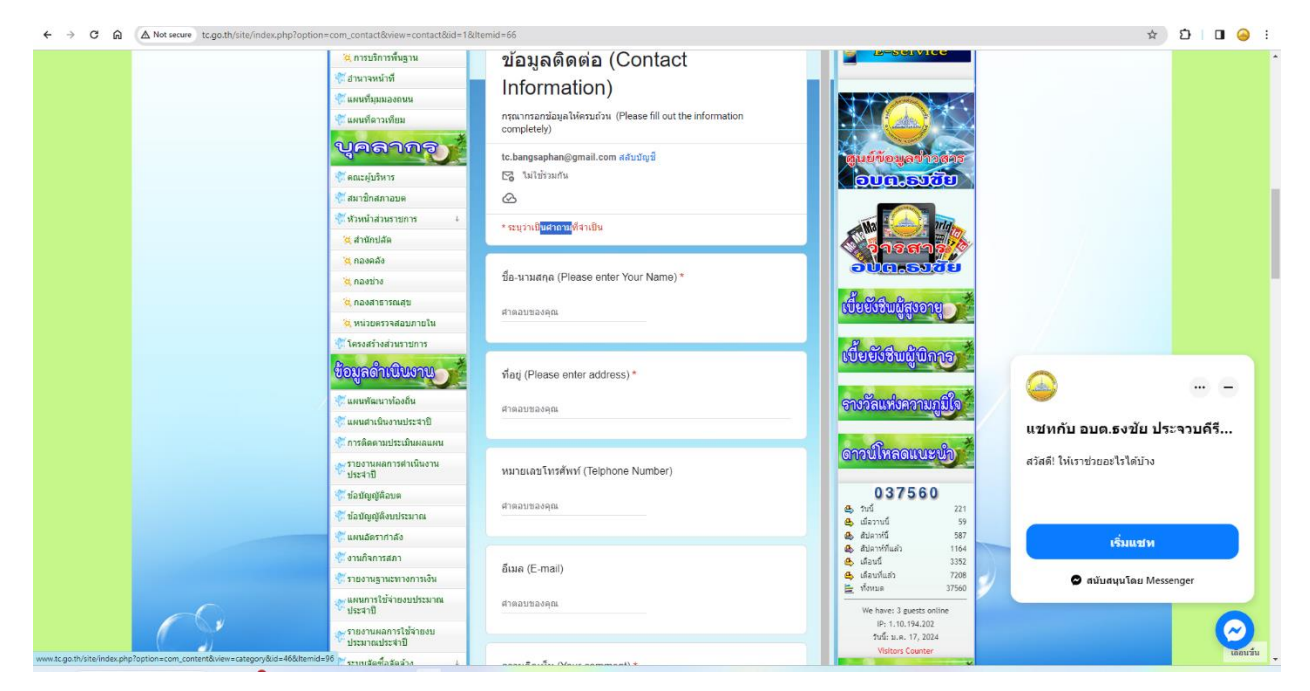

ทั้งนี้หากช่องใดมีเครื่องหมาย \* จําเป็นต้องกรอกข้อมูลให้ครบถ้วน มิฉะนั้นระบบจะไม่ส่งข้อมูลถึง อบต.ธงชัย

## **หมายเหตุ**

- 1. โปรดกรอกแบบฟอร์มให้ครบถ้วนเพื่อความสะดวกในการติดต่อกลับ
- 2. โปรดใช้ถ้อยคำสุภาพ และตรวจสอบความเรียบร้อยก่อนส่งข้อมูล
- 3. หากสงสัย หรือต้องการสอบถามข้อมูลเพิ่มเติม โปรดติดต่อ อบต.ธงชัย โทรศัพท์ 032-816255
- 5. เมื่อกรอกข้อมูลครบถ้วนคลิกที่คำว่า "ส่ง" (ระบบจะส่งข้อมูลถึง อบต.ธงชัย)

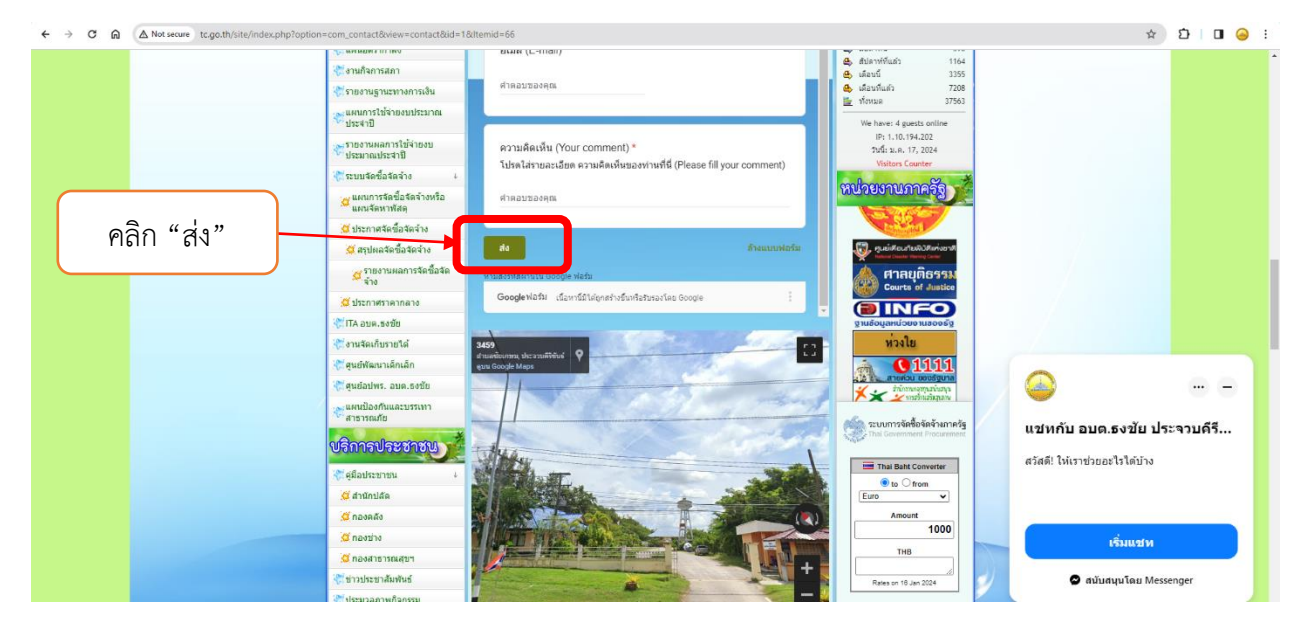

6. รอ จนท. อบต.ธงชัย ติดต่อกลับไปยังผู้ใช้บริการภายใน 1 วัน ทั้งนี้ อบต.ธงชัย จะเข้าดูข้อมูลใน ระบบทุกวัน วันละ 2 รอบ (1) เวลา 9.00 น. (2) เวลา 13.00 น. หรือมากกว่านั้นตามความเหมาะสมและความ พร้อมของเจ้าหน้าที่ และส่งข้อมูลให้เจ้าหน้าที่ที่เกี่ยวข้องเพื่อติดต่อประสานงานกับผู้ขอรับบริการต่อไป